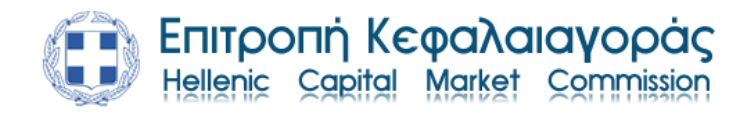

# **Οδηγίες Χρήσης Ηλεκτρονικής Υπηρεσίας Γενικής Αίτησης**

To portal της Επιτροπής Κεφαλαιαγοράς θα το βρείτε στο link [https://epkeservices.hcmc.gr/portalpub/#login.](https://epkeservices.hcmc.gr/portalpub/#login)

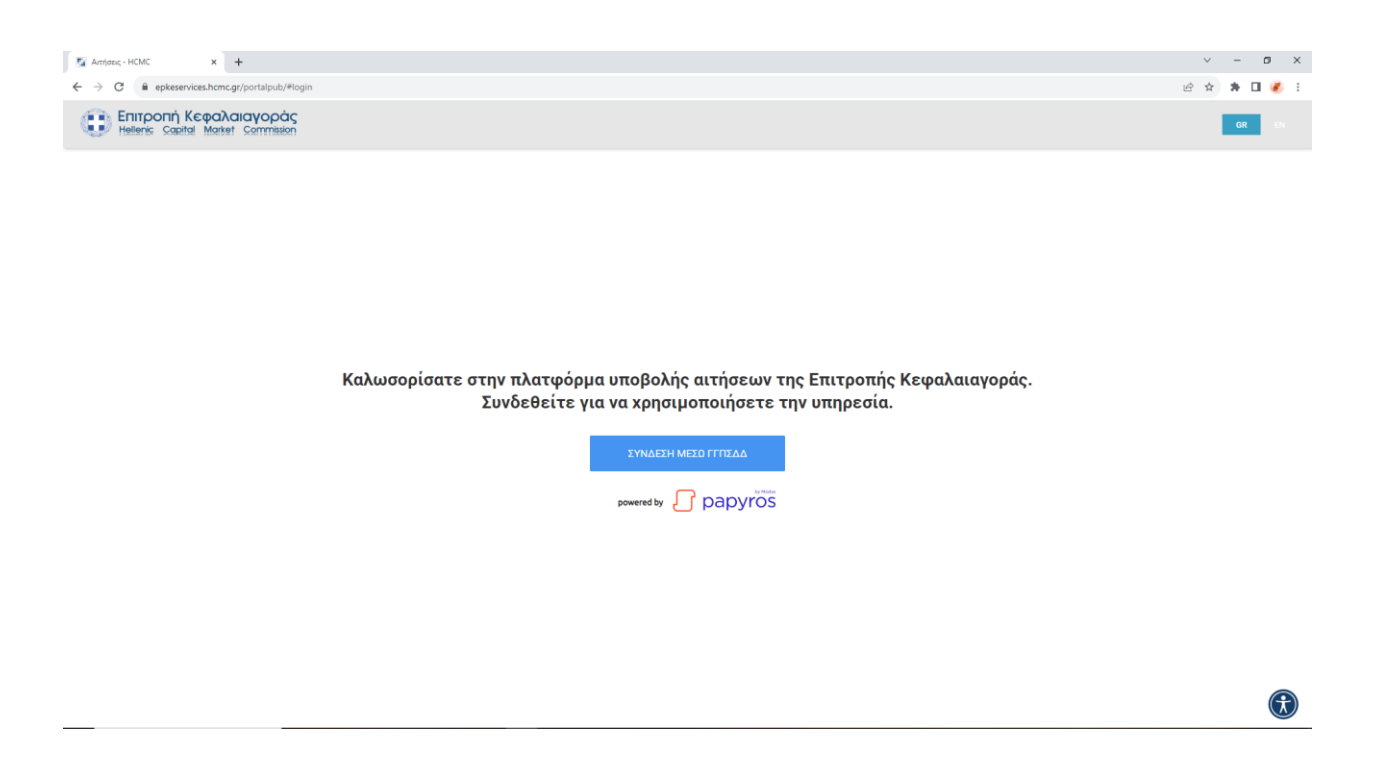

Θα σας ζητηθεί να συνδεθείτε μέσω ΓΓΠΣ με τους κωδικούς σας TAXIS NET και να συμπληρώσετε τη σχετική φόρμα.

#### Στοιχεία Χρήστη

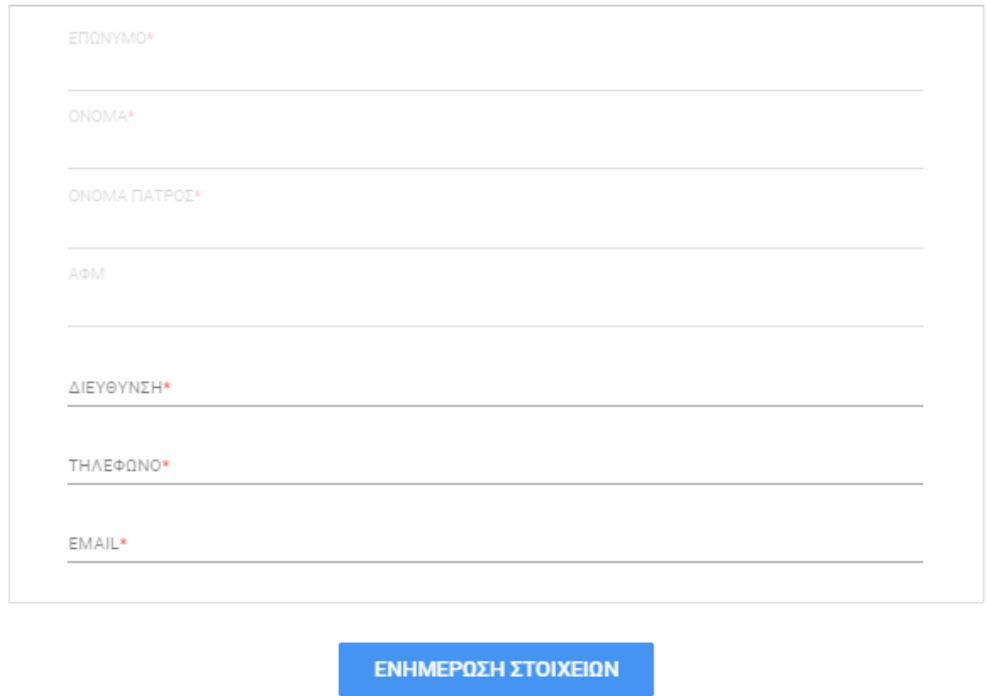

## **Υποβολή Γενικής Αίτησης**

Επιλέγουμε στην αρχική σελίδα του portal ΝΕΑ ΓΕΝΙΚΗ ΑΙΤΗΣΗ.

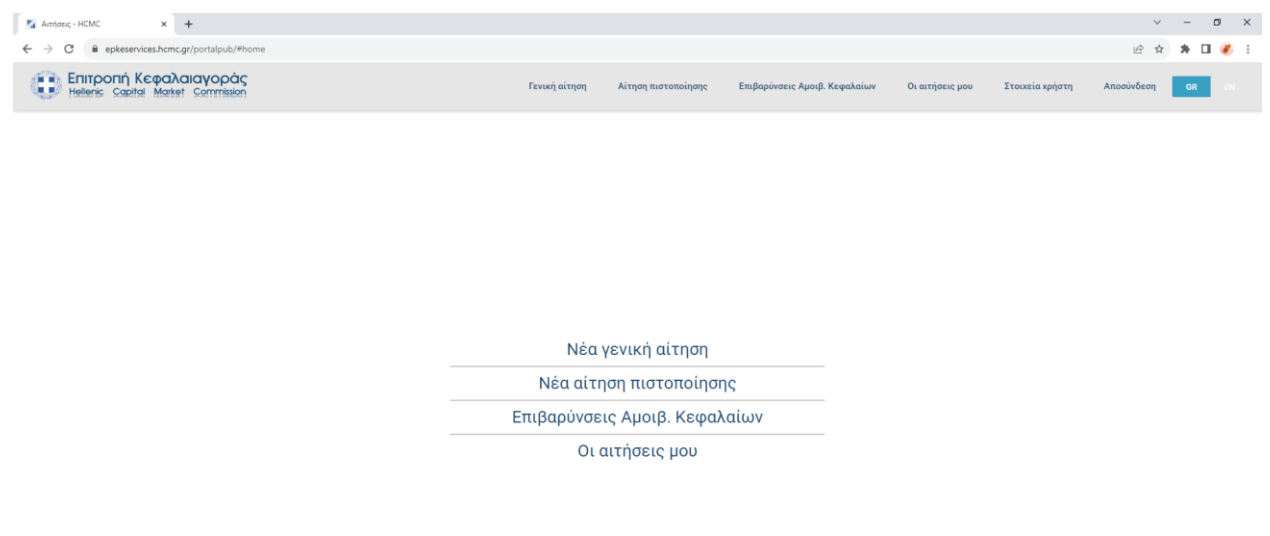

 $\bigcirc$ 

Στο πεδίο ΤΥΠΟΣ ΑΙΤΗΣΗΣ επιλέγετε από τη λίστα το είδος της αίτησης που θέλετε. Στο πεδίο ΘΕΜΑ γράφετε το θέμα που αφορά η αίτησή σας. Στην ΠΕΡΙΓΡΑΦΗ μπορείτε να γράψετε σε τι αφορά η αίτησή σας και λοιπά στοιχεία.

Μπορείτε να επισυνάψετε αρχεία που επιθυμείτε, το portal δέχεται αρχεία σε μορφή WORD, EXCEL, PDF, JPEG, PPP, ZIP, RAR κλπ συνολικού όγκου μέχρι 50 MB.

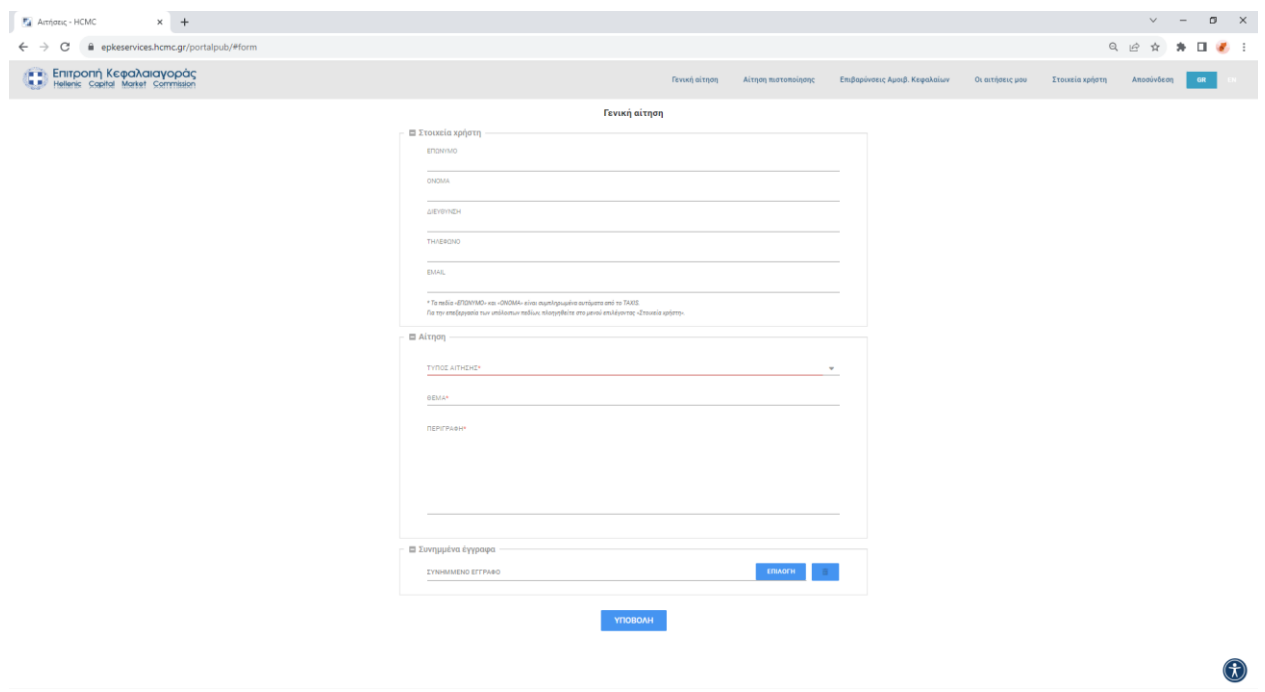

Τέλος, πατάτε ΥΠΟΒΟΛΗ και η αίτησή σας υποβάλλεται στην Επιτροπής Κεφαλαιαγοράς.

## **Αριθμός Πρωτοκόλλου αίτησης**

Με την υποβολή της αίτησή σας αυτή θα λάβει αυτόματα αριθμό πρωτοκόλλου εισερχόμενου εγγράφου της Επιτροπής Κεφαλαιαγοράς τον οποίο θα δείτε ως εξής:

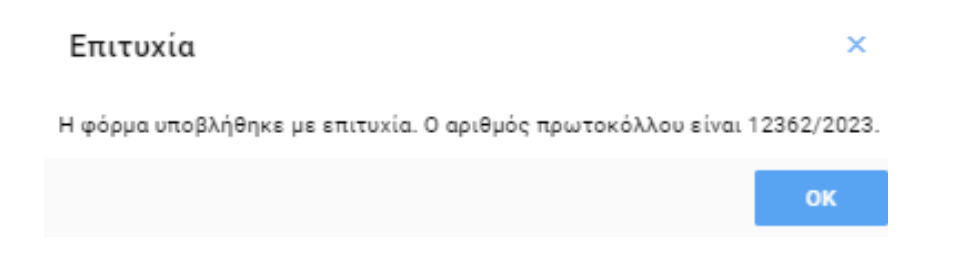

Σε περίπτωση σφάλματος, προσπαθήστε ξανά ή επικοινωνήστε με το Τμήμα Πρωτοκόλλου της Επιτροπής Κεφαλαιαγοράς στο τηλέφωνο 210-3377199.

## **Προβολή Αιτήσεων**

Για την προβολή των αιτήσεων που έχετε υποβάλει, επιλέξτε ΟΙ ΑΙΤΗΣΕΙΣ ΜΟΥ από το μενού.

Στην καρτέλα που εμφανίζεται, φαίνεται λίστα με τις υποβεβλημένες αιτήσεις.

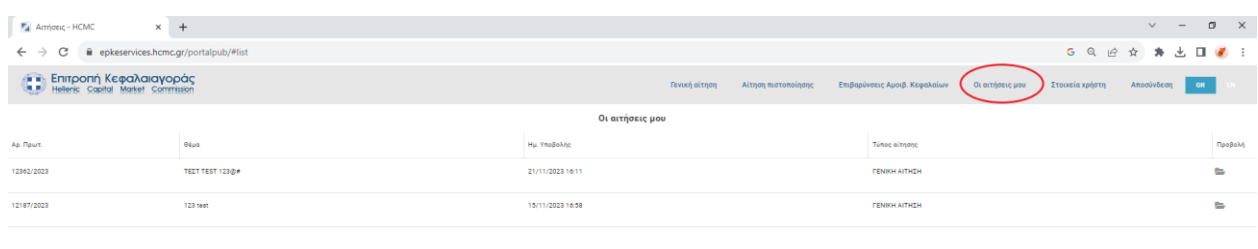

Για την προβολή όλων των λεπτομερειών μίας αίτησης επιλέγουμε το εικονίδιο .

Στο παράθυρο που εμφανίζεται μπορούμε να δούμε όλες τις πληροφορίες που φέρει η αίτηση που υποβάλαμε και να κατεβάσουμε την πρωτοκολλημένη αίτησή μας πατώντας ΛΗΨΗ και θα έχει τη μορφή:

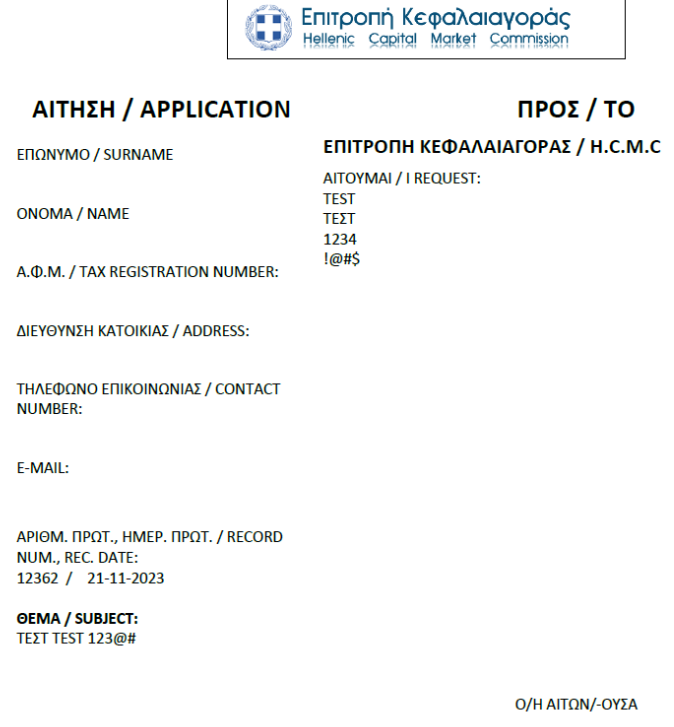

Συνημμένα αρχεία/Attached files: